# **个人免费注册鸭梨官网**

# **小程序的操作流程**

# **一、注册鸭梨官网会员**

①打开鸭梨官网 –– ②点击"免费小程序" –– ③点击"免费注册" –– ◇ ④填写相关信息 –– ◇ ⑤点击"提交"

(注:鸭梨官网域名 http://www.newyali.com/)

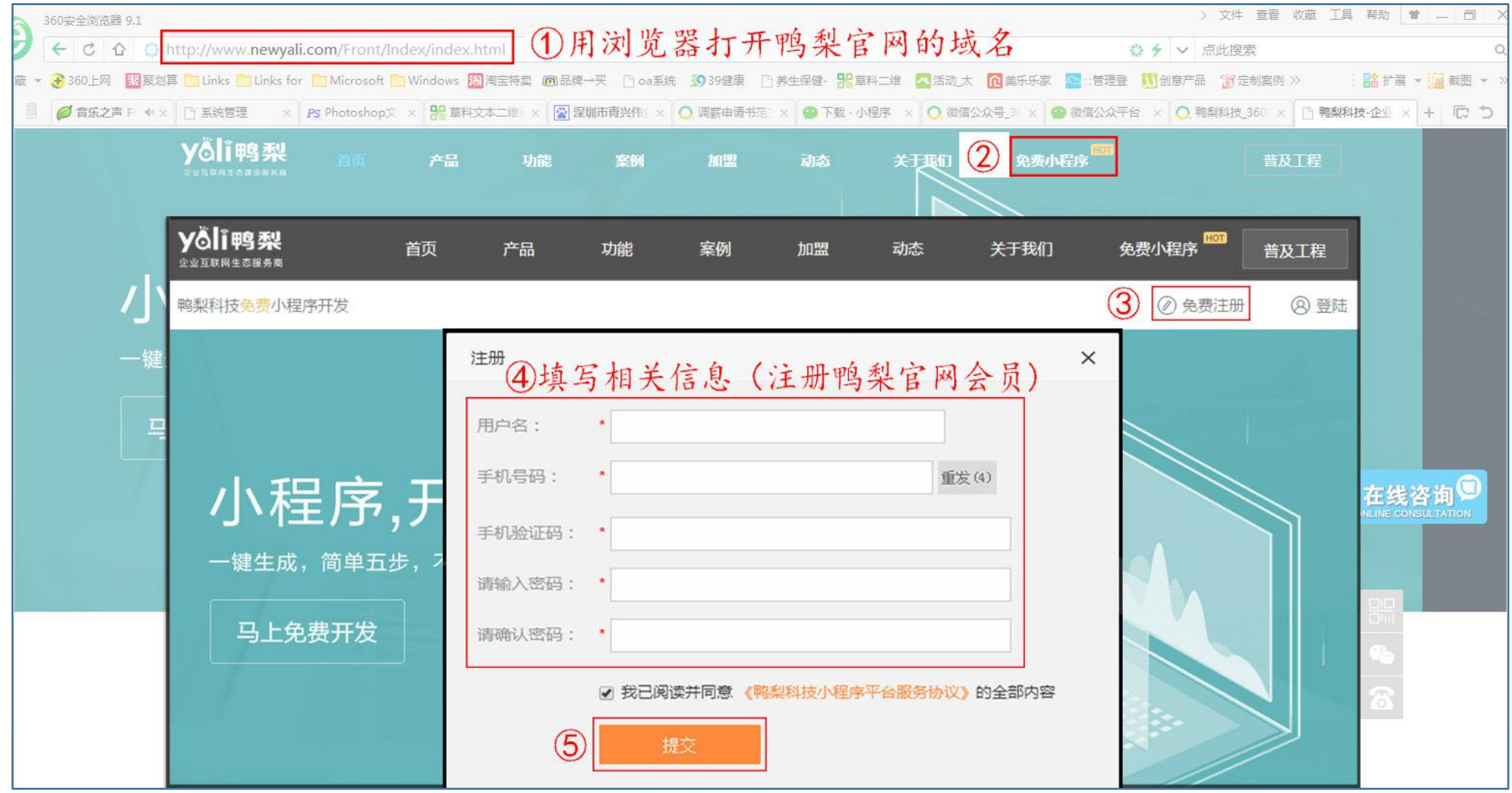

# **(二)注册小程序**

(1)鸭梨官网会员注册成功后,点击"注册"按钮(如下图)

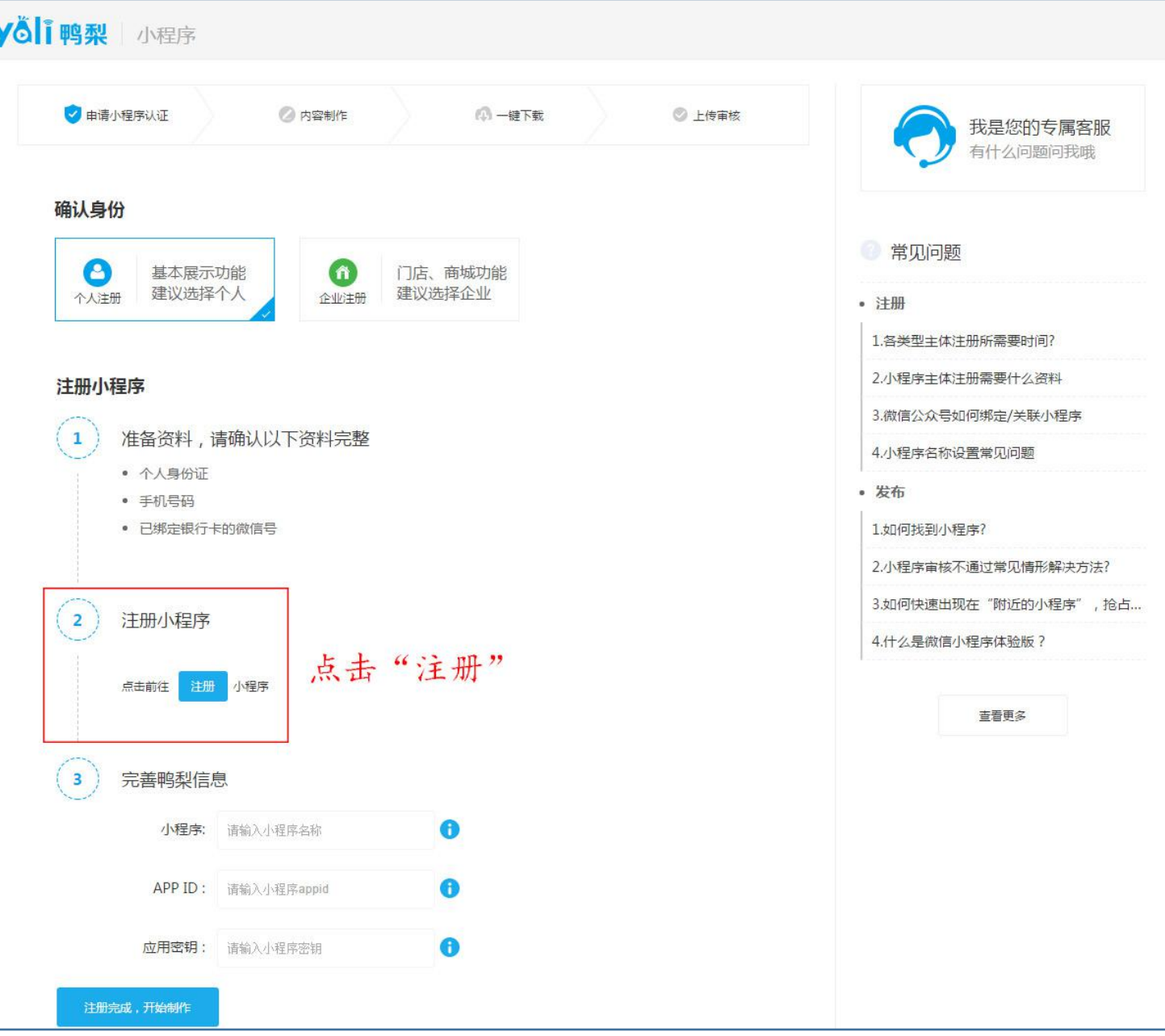

(2)点击注册后, 跳转到微信公众平台页界面, 点击右上角的"立即注册"进行下一步操作

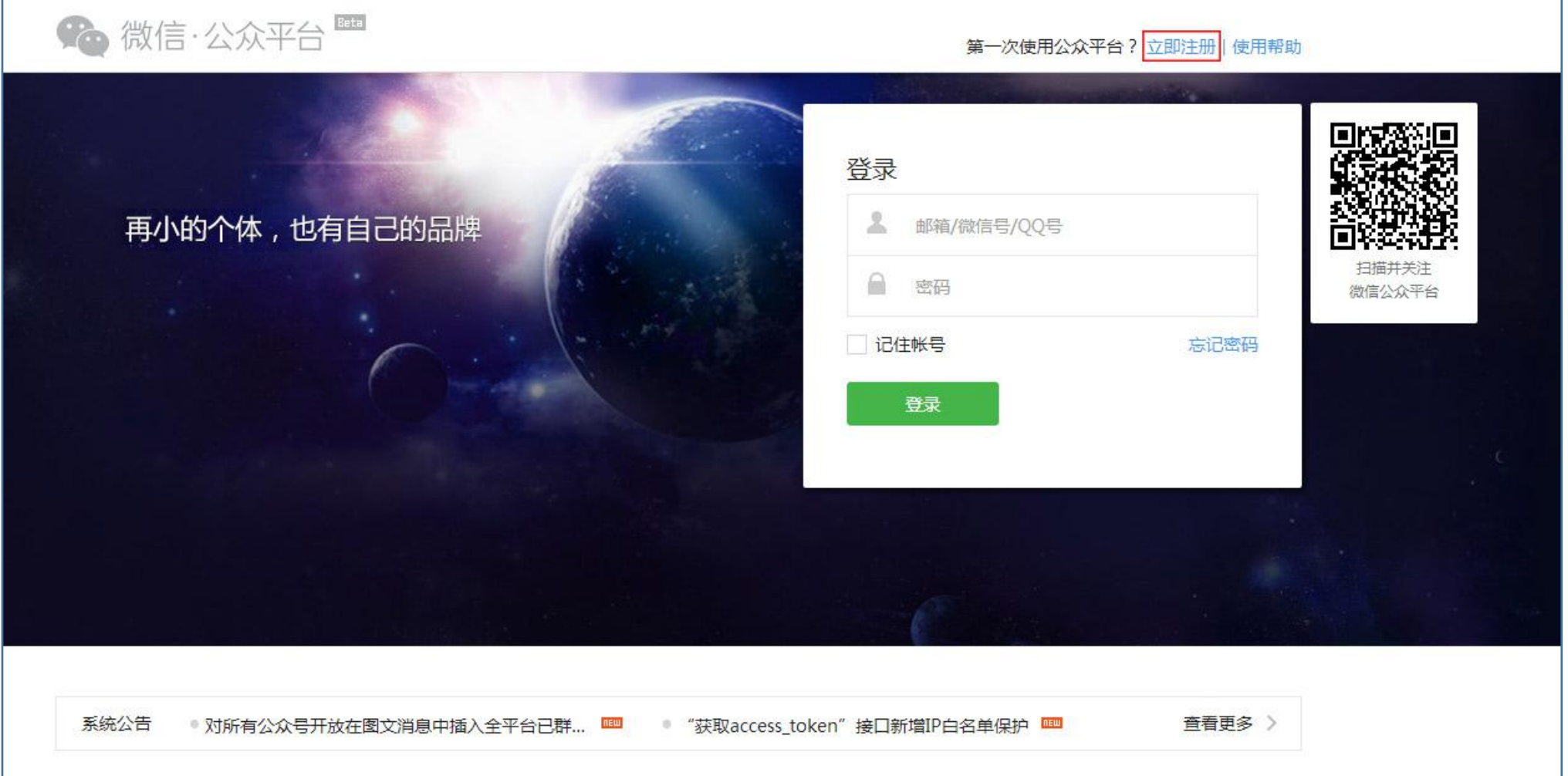

## (3)在注册界面,点击"小程序"板块

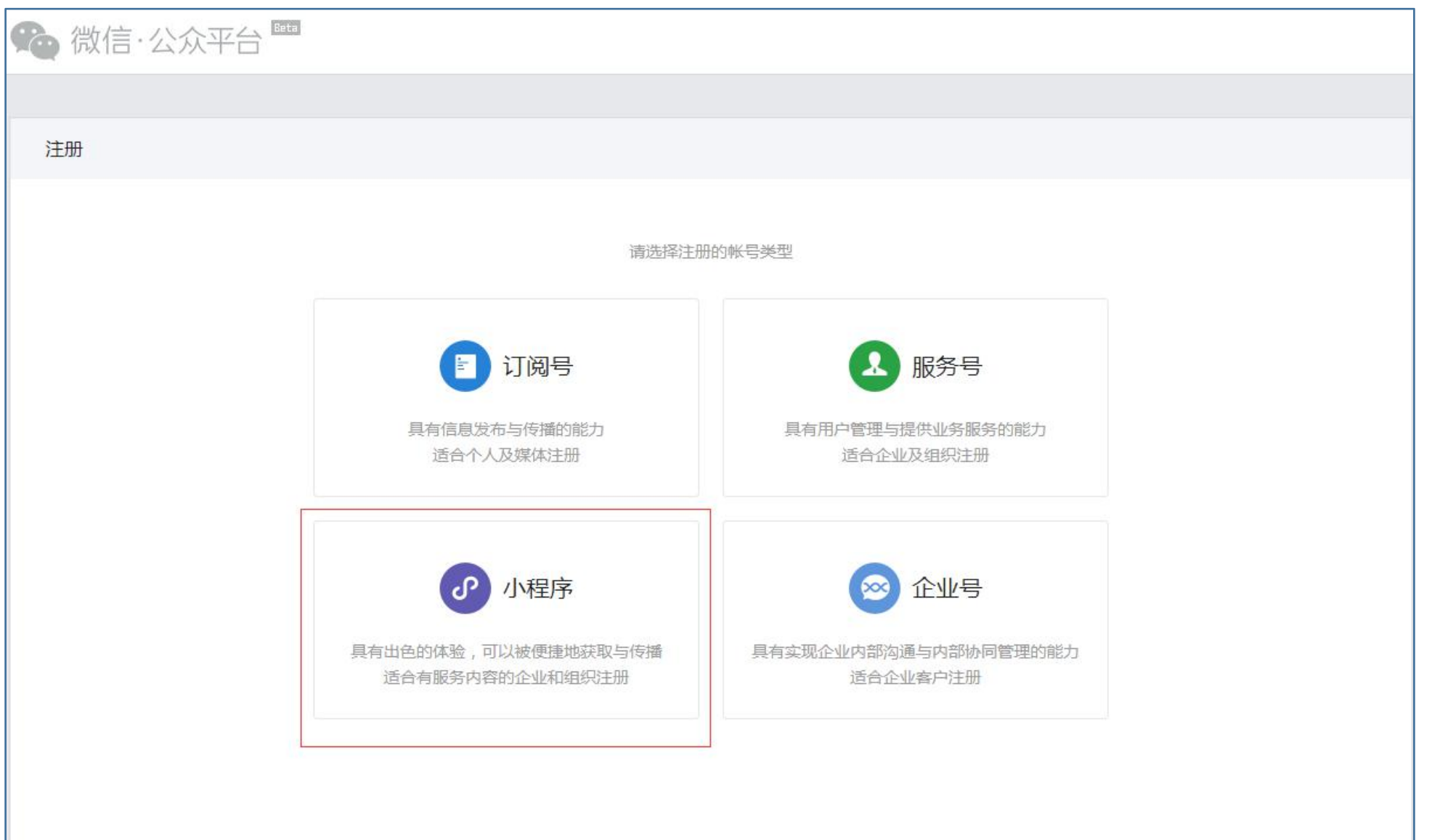

## (4)填写小程序的相关信息 – お点击同意"注册"后(图一) – お点击"登录邮箱"(图二)进入 QQ 邮箱

(注:只限没有绑定公众号、微信的 QQ 邮箱, 一个邮箱只能申请一个小程序, 建议注册一个新的 QQ 邮箱方便操作。)

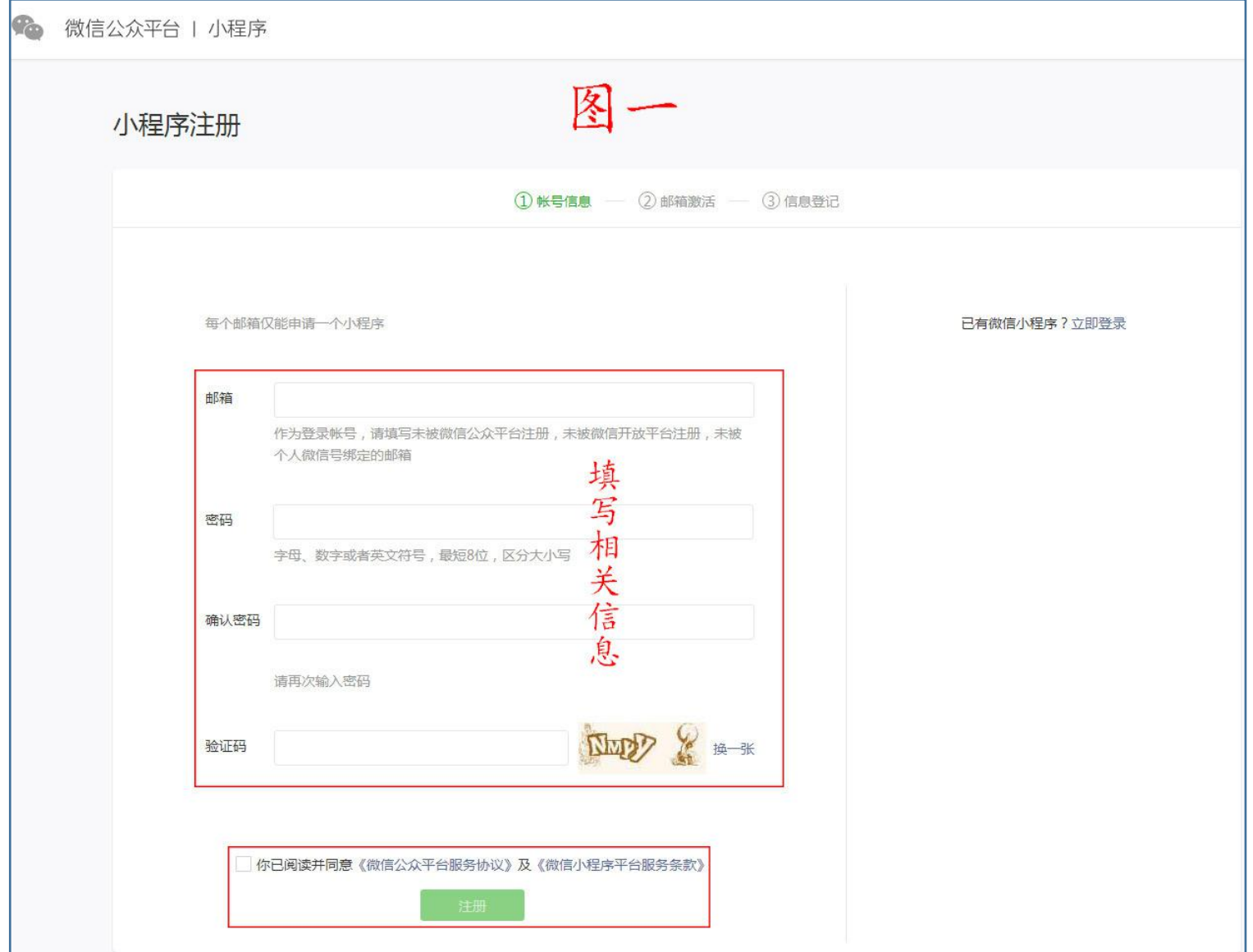

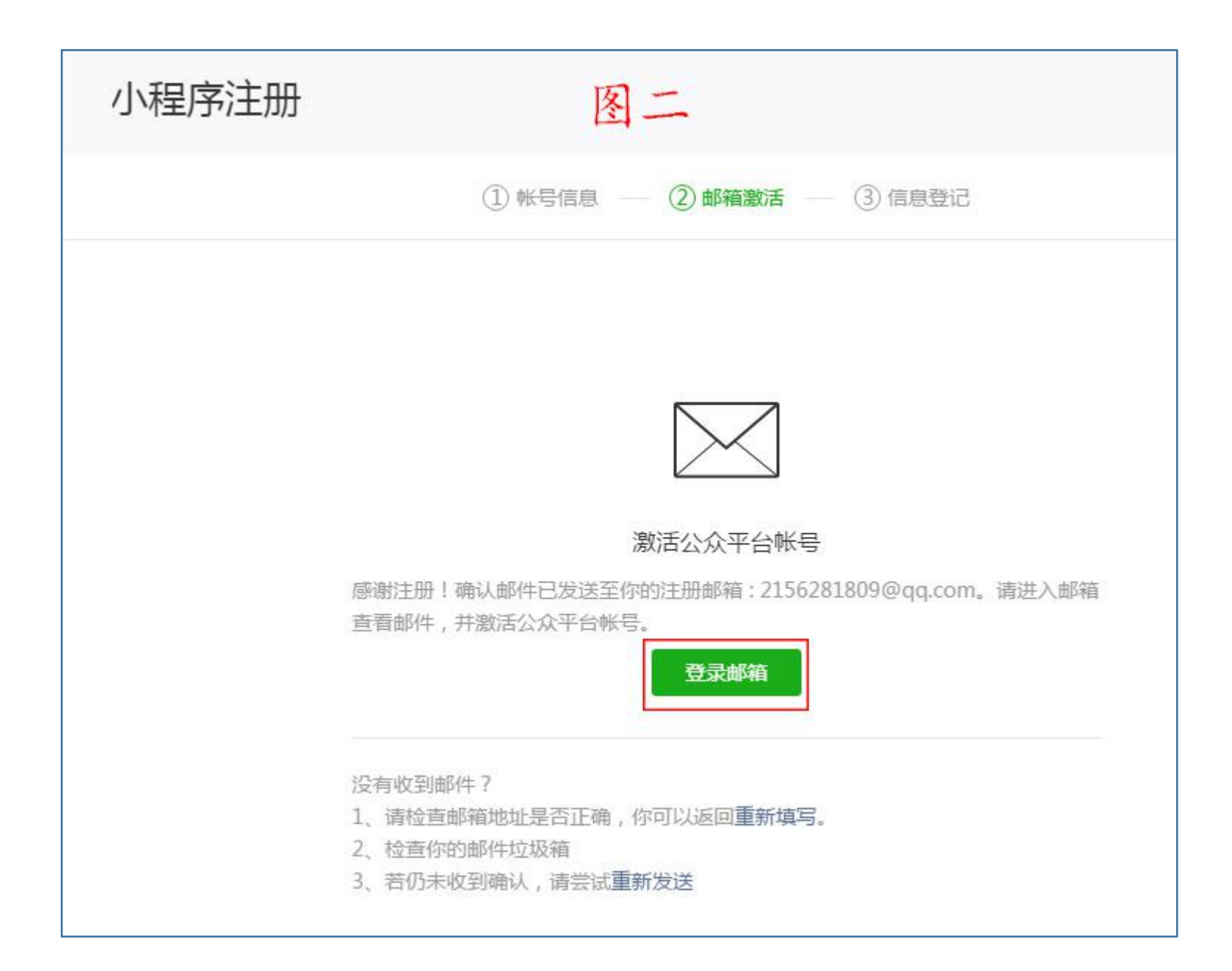

(5)点击邮箱的"收件箱" - 全点击邮件 - 全点击链接(如下图)进行下一步操作

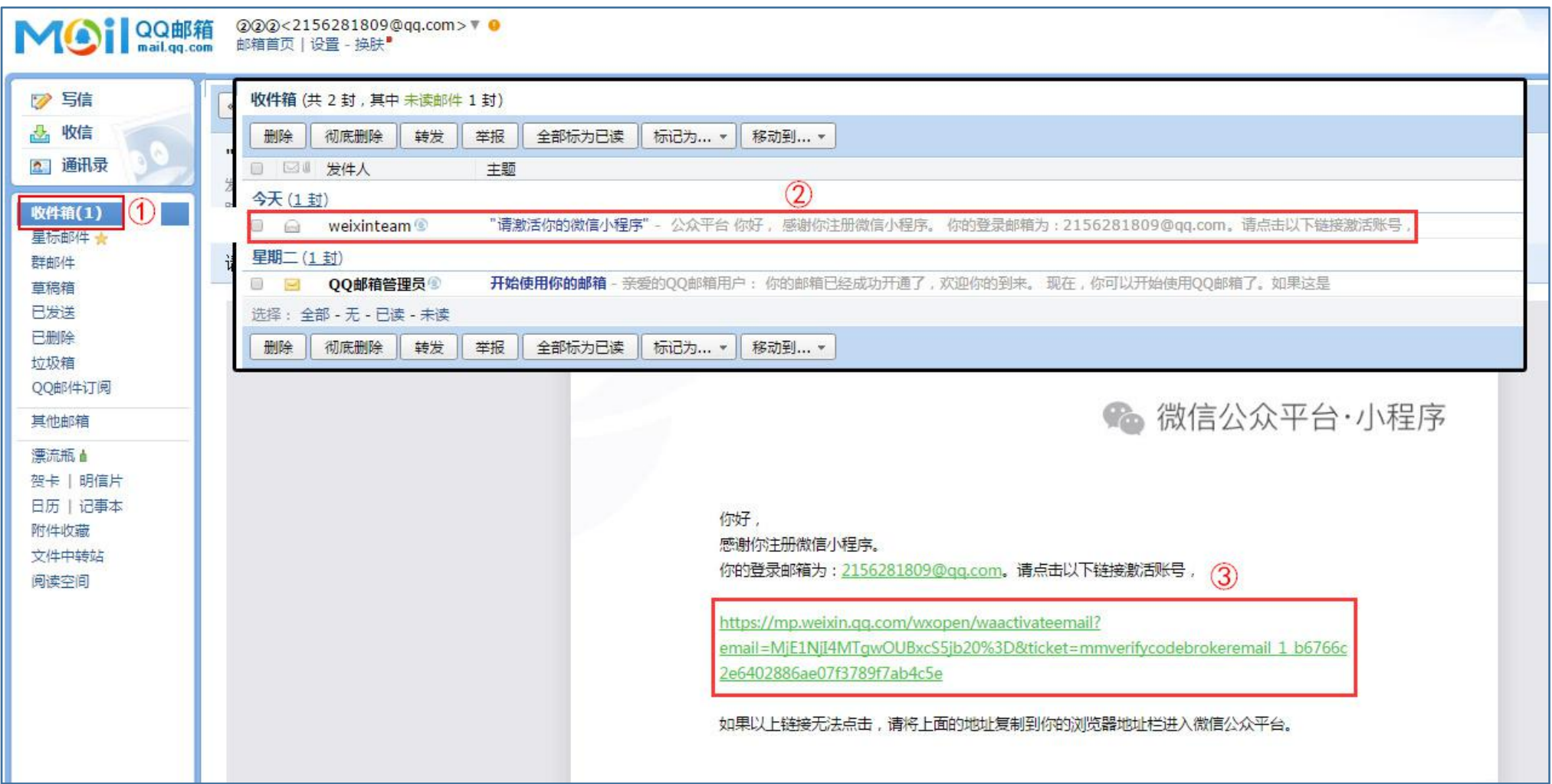

# **(三)登记小程序用户信息**

①在主体类型选择"个人"(图一) → ②填写正确的主体信息 → ③管理员扫描二位码 → ④点击"继续"(图二)

■ ◇ ⑤点击"确定"提交主体信息 ■ ◇ ⑥点击"前往小程序"(图三)

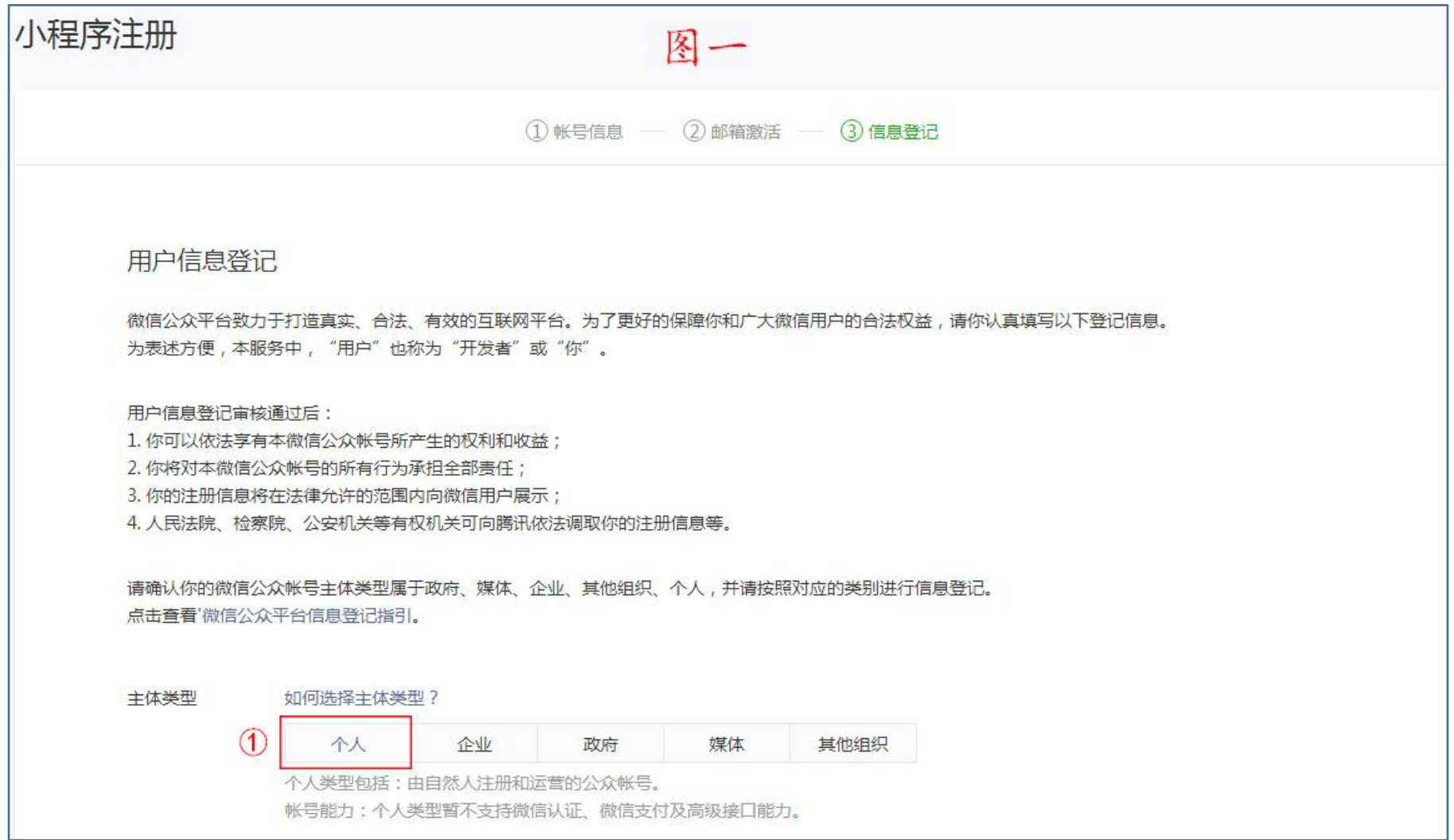

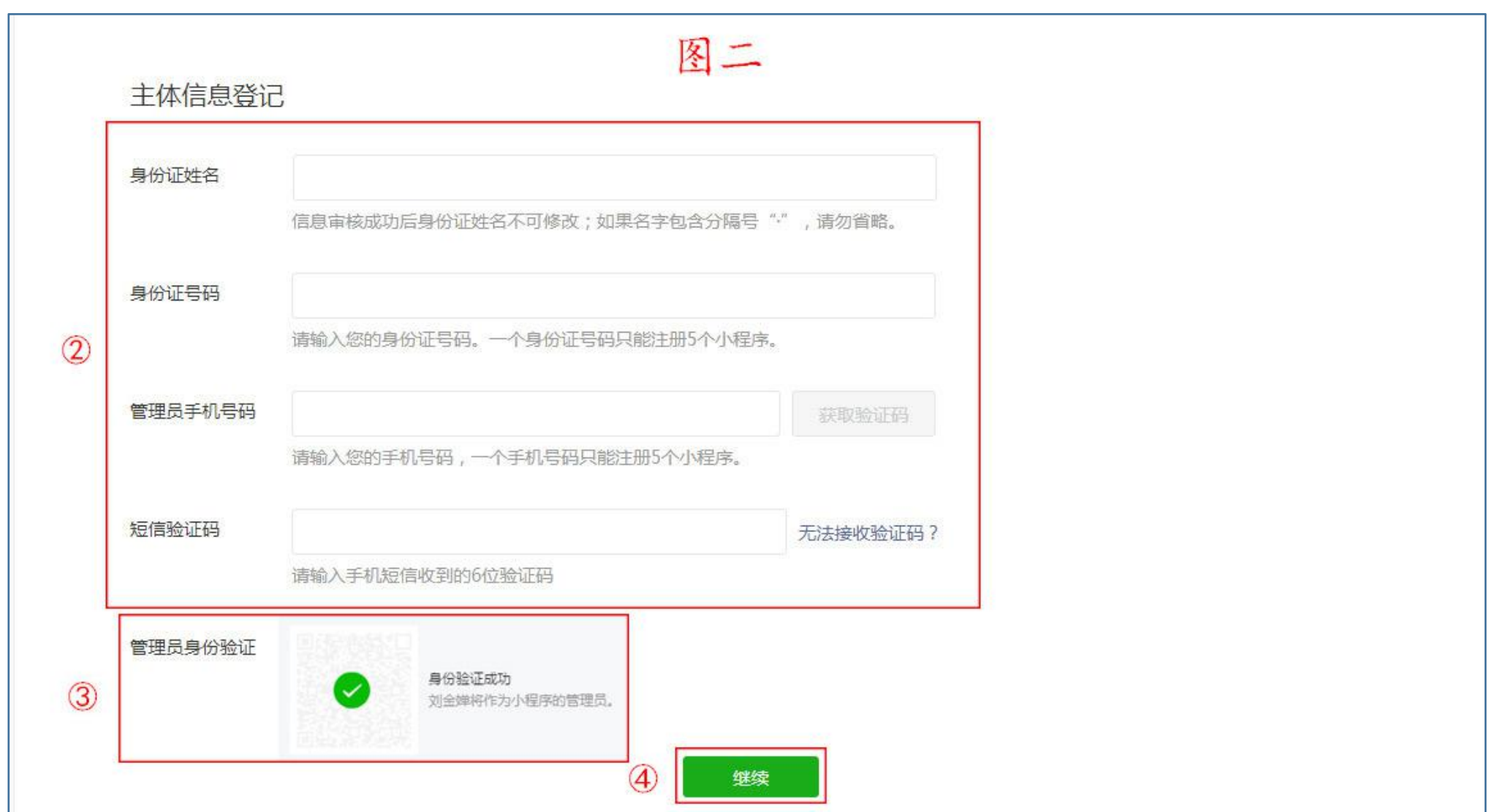

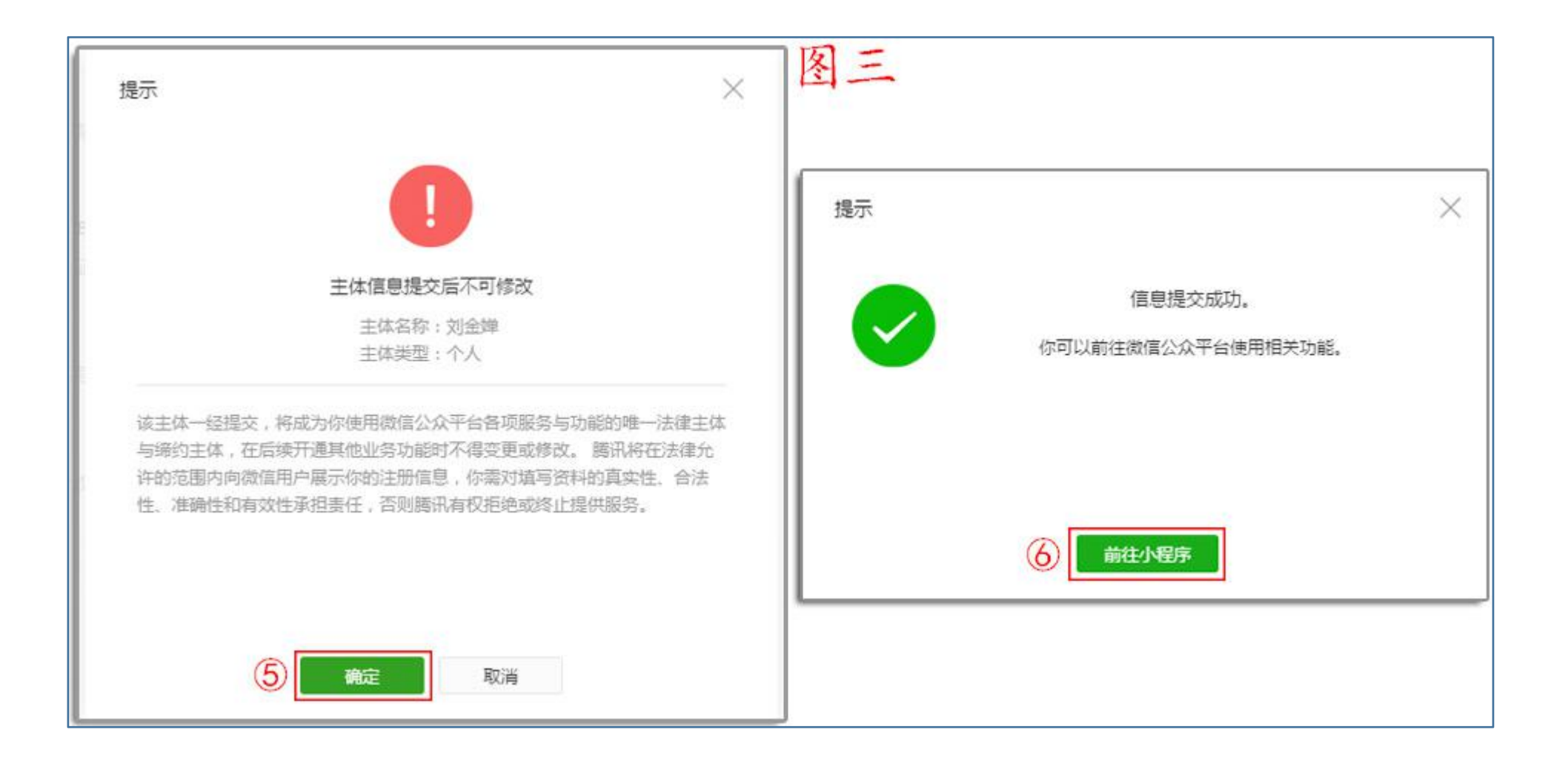

## **(四)小程序注册成功后,进入小程序操作界面**

### **(1)填写小程序的相关信息**

①点击"填写" → ②填写小程序的名称并检测 → ③添加小程序的头像和介绍 → ④选择服务类目

■ 5点击 "提交"

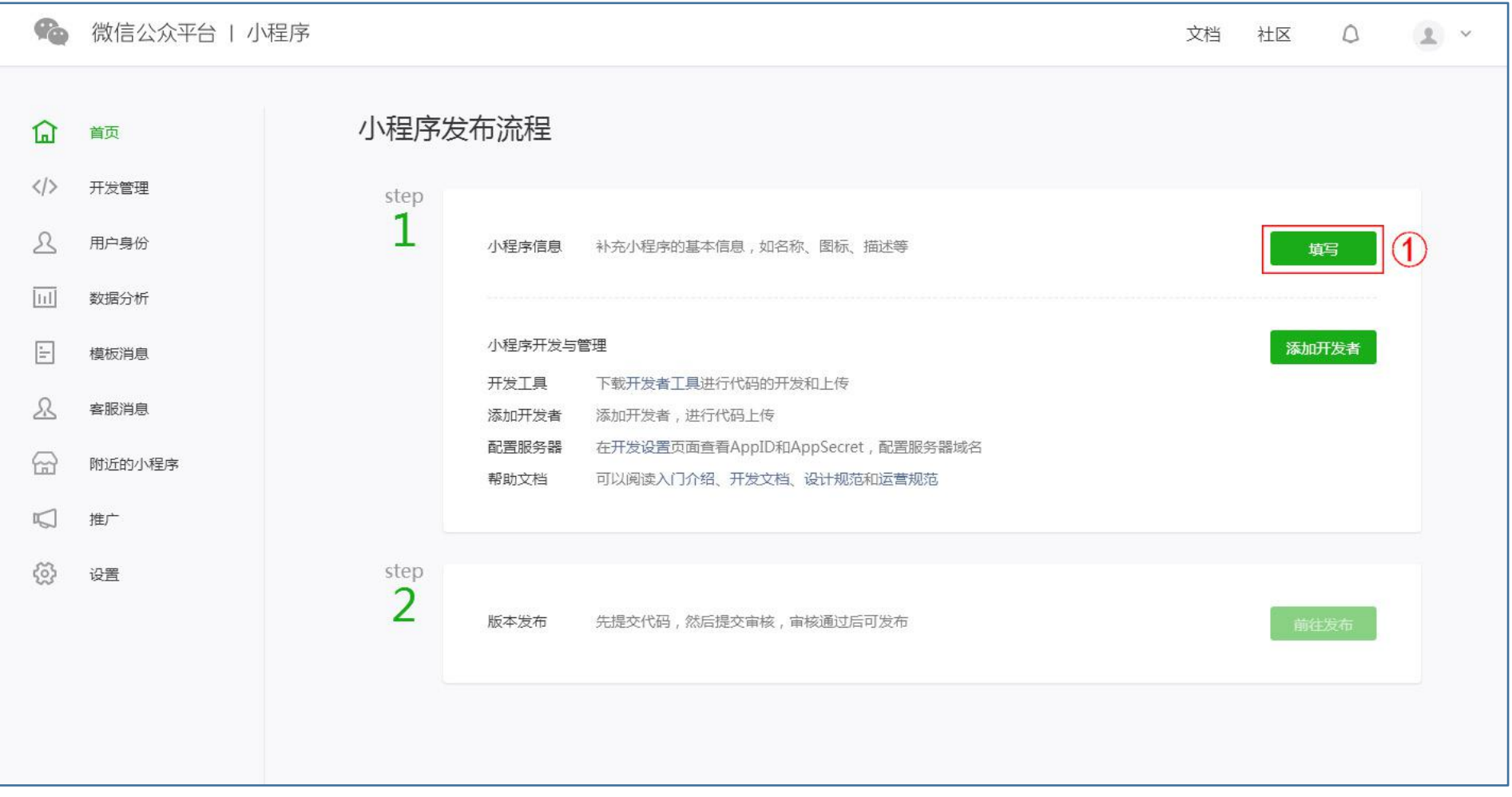

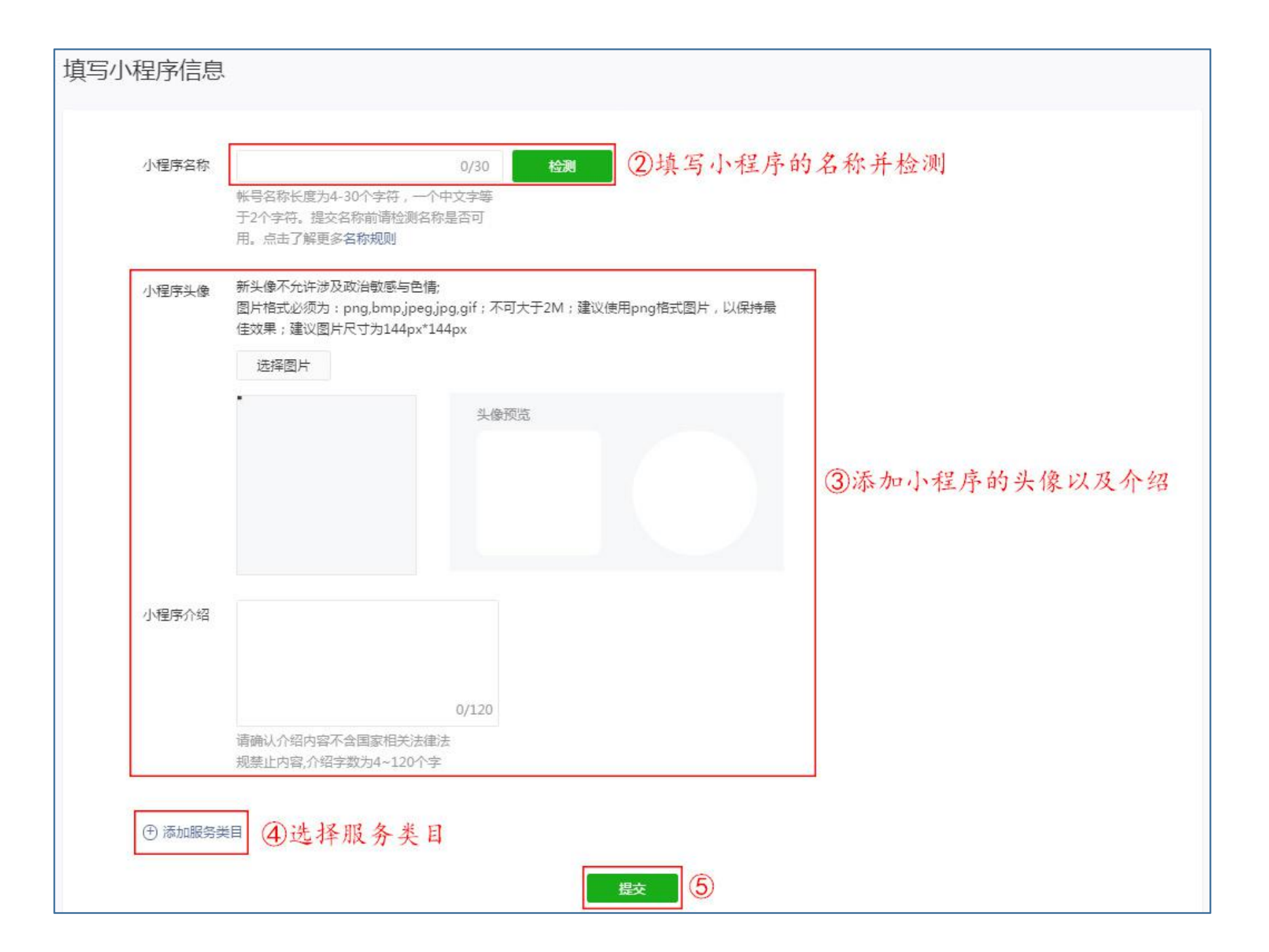

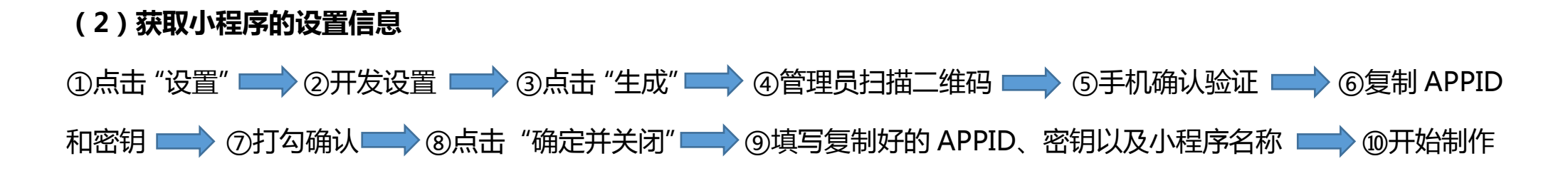

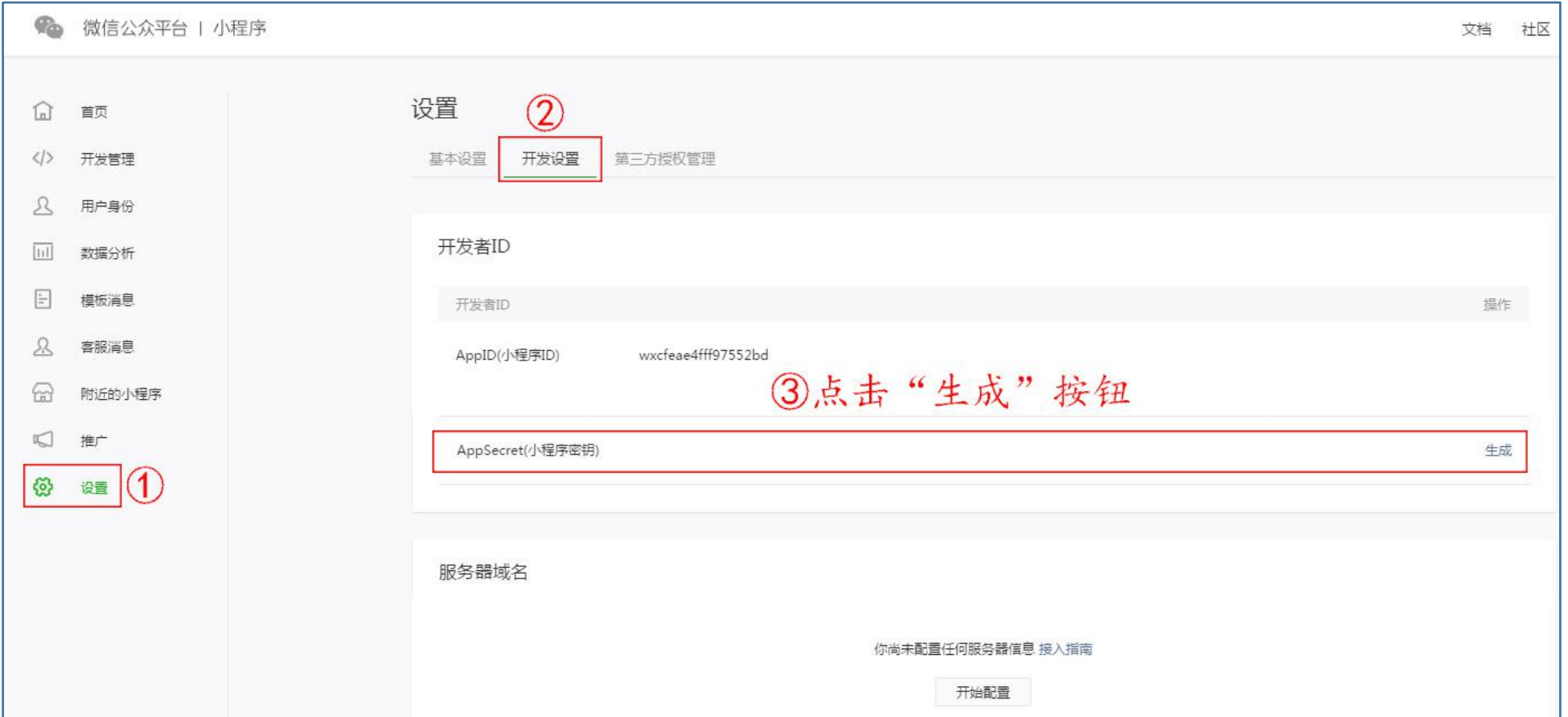

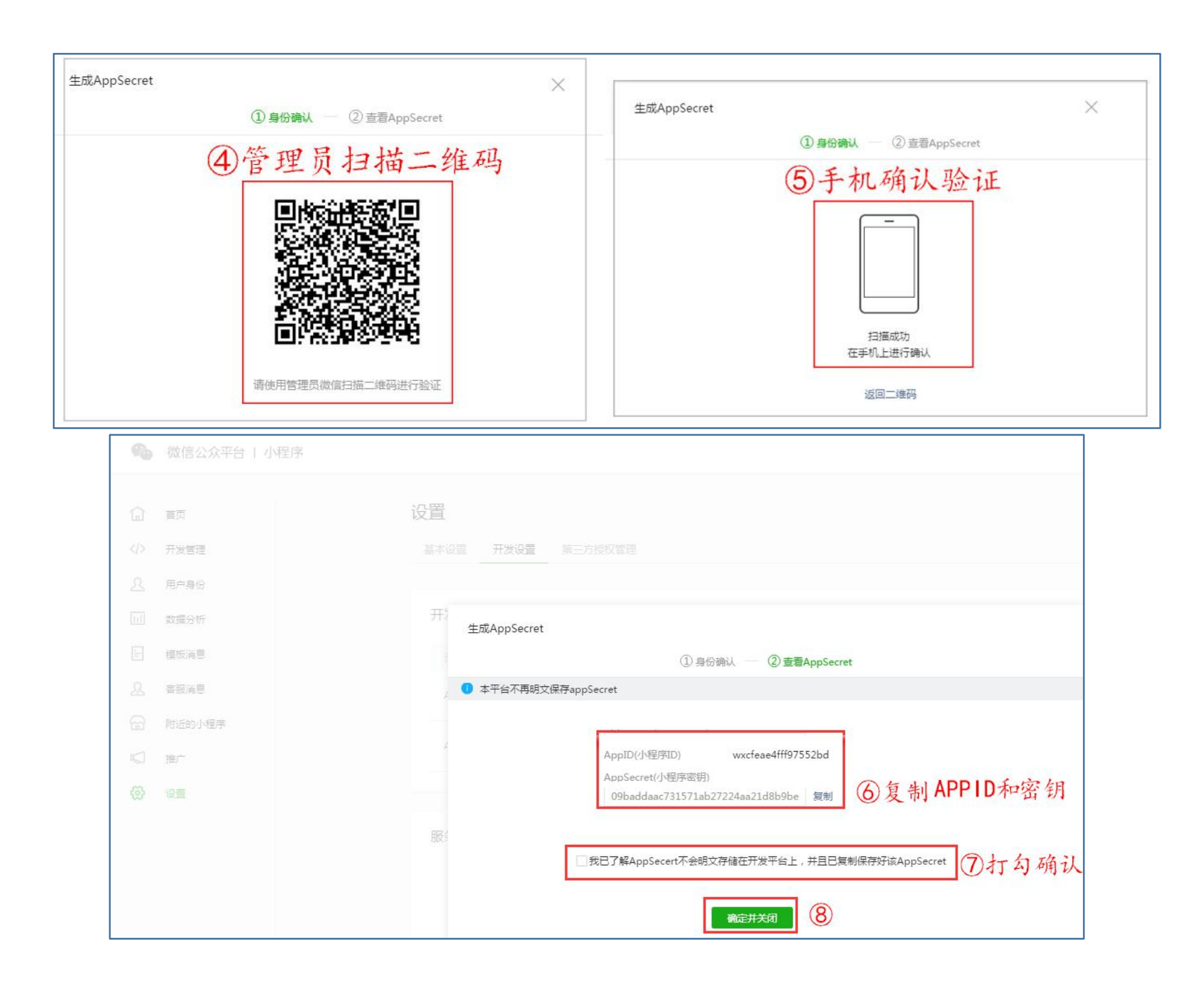

![](_page_15_Picture_1.jpeg)

# **小 程 序 后 台 操 作 流 程**

![](_page_16_Figure_1.jpeg)

# **设 计 页 面**

- **1、选择样式**
- **2、编辑内容**
- **3、选择栏目**

**一、设计页面:**

①、点击小程序组装的按钮(图一),进入微信小程序端(图二) 。

![](_page_18_Picture_14.jpeg)

②、选择(点击)对应的组合,点击右上角的保存按钮,即可进行页面布局。

![](_page_19_Figure_1.jpeg)

# **添 加 信 息**

- **1、选择功能系统**
- **2、添加分类**
- **3、添加内容**

## **二、添加信息**

**(1)添加分类**

![](_page_21_Picture_20.jpeg)

#### **(2)、添加正文**

①点击添加 → ②选择已经添加的分类 → ③添加商品标题 → ④添加产品图片 → ⑤选择状态 → ⑥添加正文 ■ ⑦点击确定保存。

(注:产品状态、热销、新品可以根据实际情况选择)

![](_page_22_Picture_27.jpeg)

# **发 布 信 息**

- **1、编辑内容**
- **2、添加信息**
- **3、选择内容**
- **4、添加图片**

**三、发布信息**

①编辑内容 → ②点击"添加信息" → ③选择已添加的信息 → ④添加广告图/图片/图标 → ⑤点击保存即可。

![](_page_24_Picture_17.jpeg)

# **页 面 发 布**

- **1、发布**
- **2、下载程序包**
- **3、下载工具包**
- **4、调试类型**
- **5、添加类目**
- **6、点击上传**

## **四、发布页面**

#### **(1) 、点击右上角的"发布"按钮**

![](_page_26_Picture_10.jpeg)

#### **(2)、返回微信公众号平台(小程序)页面,配置服务器**

①点击左侧"设置"按钮 → ②点击"开发设置" → ③点击"开始配置"

![](_page_27_Picture_13.jpeg)

## ②、填写鸭梨后台分配的域名,点击保存提交

![](_page_28_Picture_4.jpeg)

### ③、填写鸭梨后台分配的域名后,管理员扫描二维码进行验证即可

![](_page_29_Picture_4.jpeg)

#### **(三)、小程序测试流程**

①、点击"确认内容下载程序包"并解压到电脑;

![](_page_30_Figure_2.jpeg)

#### ②、点击"下载 web 开发工具包"

![](_page_31_Picture_8.jpeg)

#### ③、选择与自己电脑版本一致的工具包并下载

![](_page_32_Picture_4.jpeg)

④、双击打开下载好的工具包,点击运行进行下一步操作;

![](_page_33_Picture_4.jpeg)

#### ⑤、点击左下角的"返回"按钮,等待跳转;

![](_page_34_Figure_1.jpeg)

6、点击调试类型页面的"本地小程序项目"(图一), 点击"添加项目(图二);

![](_page_35_Picture_13.jpeg)

![](_page_35_Picture_2.jpeg)

### ⑦、添加项目后,进行调试即可

![](_page_36_Picture_4.jpeg)

#### ⑧、点击"项目" → 点击"上传" → 管理员扫码确认上传 → 手机确认上传

![](_page_37_Picture_11.jpeg)

#### ⑨、手机确认上传后,填写相关项目信息,点击上传即可

![](_page_38_Picture_4.jpeg)

#### **(四)返回微信公众号平台(小程序)页面,进行审核提交**

①、点击"开发管理" → 提交审核 → 点击"下一步"

![](_page_39_Picture_13.jpeg)

#### ②、管理员扫描二维码进行验证

![](_page_40_Picture_1.jpeg)

## ③、填写审核信息,点击提交审核

![](_page_41_Picture_4.jpeg)

### ④、下图是"开发版本"等待审核的状态

![](_page_42_Picture_4.jpeg)

⑤、"开发版本"提交审核通过后 → "审核版本"上传 ( 审核时间为 7 个工作日内 ) 审核通过后 → "线上版本" 上传

![](_page_43_Picture_13.jpeg)